# **P-CARD PROTECTION**

## **WHAT TO DO WHEN YOU HAVE…..**

## **A Lost/Stolen P-Card**

- 1. Call Bank of America immediately at 1-877-451- 4602 to cancel the card and get a replacement card.
- 2. Notify the P-Card Administrator at x5837 or via email at [bamartin@wpi.edu](mailto:bamartin@wpi.edu) to cancel your card.

### **Disputes Regarding P-Card Charges**

- 1. Call the Vendor first to resolve the issue. If not resolved, call Bank of America at 1-877-451-4602 and dispute the charge within 60 days.
- 2. Notify the P-Card Administrator via email.

## **Fraud**

- 1. If you see charges that you didn't make, you need to call Bank of America immediately at 1-877-451- 4602 to cancel the card and report the fraud.
- 2. Notify the P-Card Administrator via email to internally cancel the card and check for any fraudulent charges.

## **International Travel**

Cardholder **must** notify Bank of America Fraud Department at 1-877-451-4602 when traveling out of the country so that your card will not be suspended during travel if unusual charges are noted.

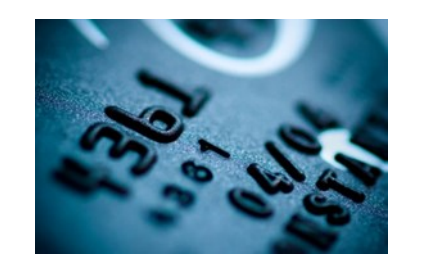

## **Keep Your Card Safe**

Your card should be kept in a locked, safe location.

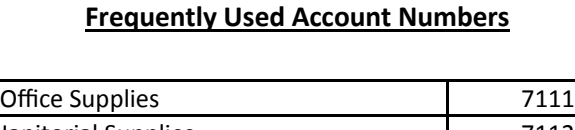

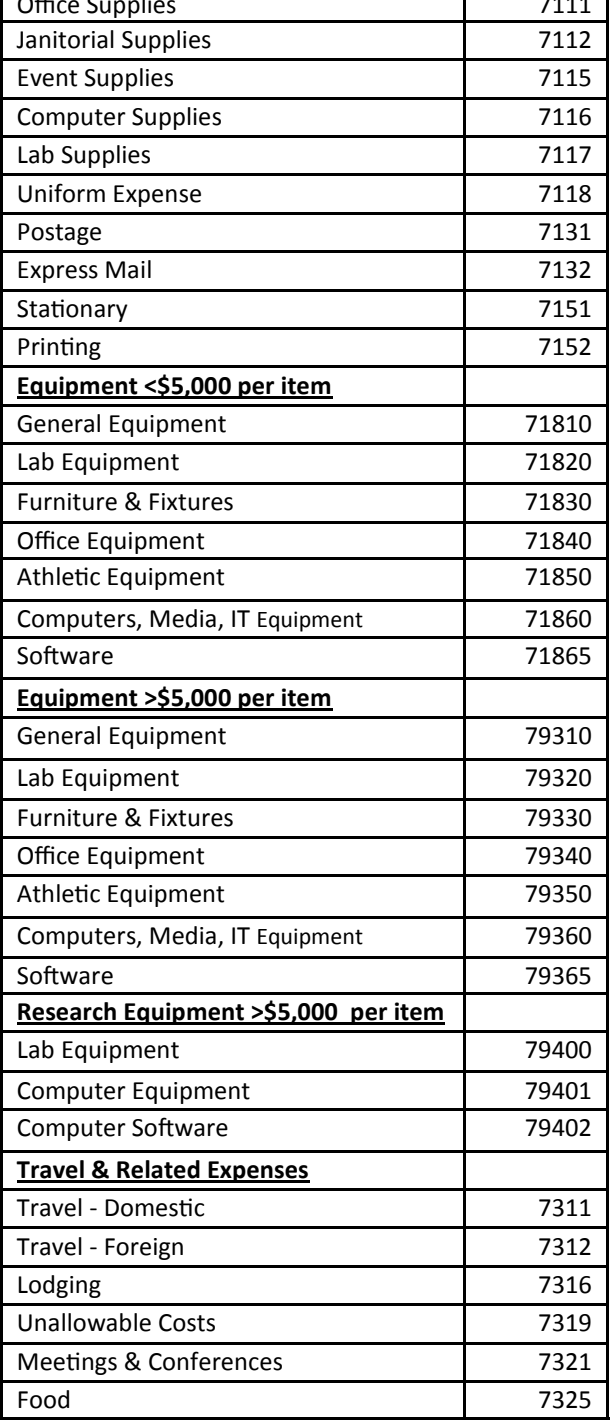

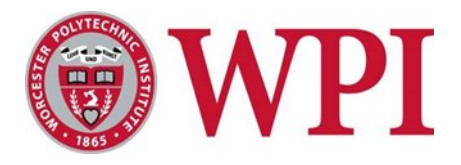

# *Corporate Purchasing Card*

# *Quick Reference Guide for Using Works*

## **P-Card Program Administrator** Brenda Martin Phone: 1-508-831-5837 Fax: 1-508-831-5064 Email: [bamartin@wpi.edu](mailto:bamartin@wpi.edu)

**Controller** Charlene Bellows Phone: 1-508-831-5577 Fax: 1-508-831-5064 Email: [cbellows@wpi.edu](mailto:cbellows@wpi.edu)

### **Bank of America**

Fraud Department: 1-877-451-4602 Help with Works: 1-888-589-3473 Customer Service: 1-888-449-2273 Copies of Statements: 1-888-449-2273 Foreign Travel Notification: 1-877-451-4602

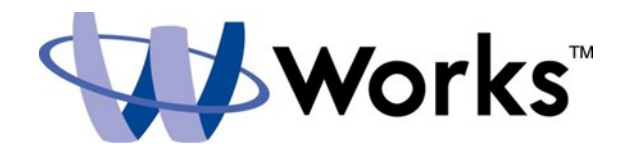

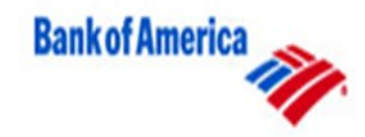

## **Logon to Works**

- 1. Enter the following URL in your address bar: payment2.works.com
- 2. Enter your logon credentials:
	- WPI E-mail
	- Username (WPI username)
	- Password
	- You can reset your password by clicking Forgot Your Password?
- Login 3. Click

# **Reconciling and Allocating Transactions**

1. Click a transaction in the upper section to view details in the lower section. Click the Allocation tab.

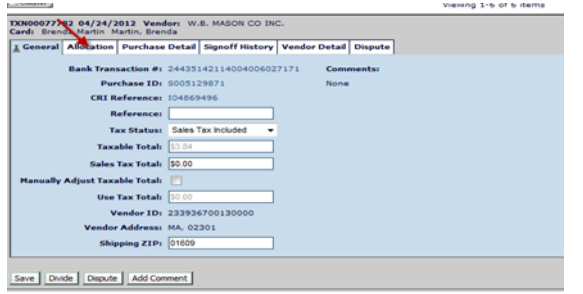

# Check the box on the line you wish to allocate and click Add / Edit

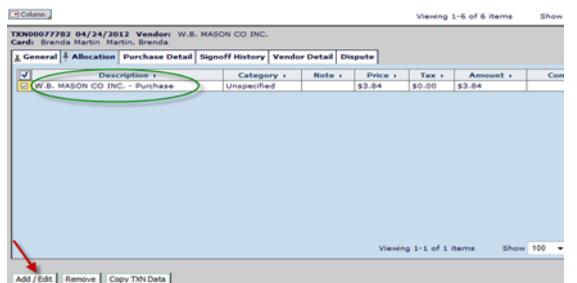

2. Enter the item purchased in the description box and add FOAPAL. **The description entered will feed into the document text in Banner.** Please include quantity of items purchased or number of attendees.

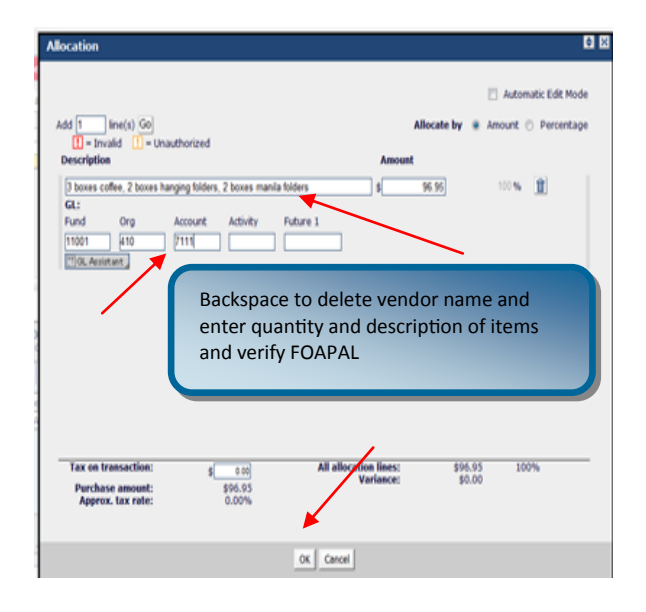

- 3. Add lines, if needed, and choose to allocate by percentage or amount. Verify FOAPAL After any changes, click **OK**.
- 4. To submit the transaction to your Manager for review, click **Sign Off** Comments are optional.

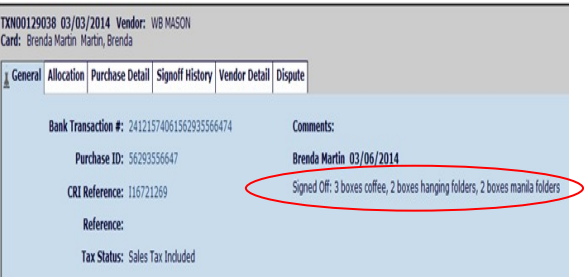

These comments do not transfer over to Banner.

## **Manager Reviewing Transactions**

- 1. Logon to Works and either click the "Sign Off" task link on your home page, or choose "Transactions Requiring Sign Off" in the Manager section of the Left Navigation bar.
- 2. Click a transaction in the upper section to view the detail in the lower section.
- 3. The Allocation tab will include the description of items purchased if entered by the cardholder.
- 4. To approve the transaction, click **Sign Off** 
	- The "Table" option can be used to approve multiple transactions

# **Transactions for Grants**

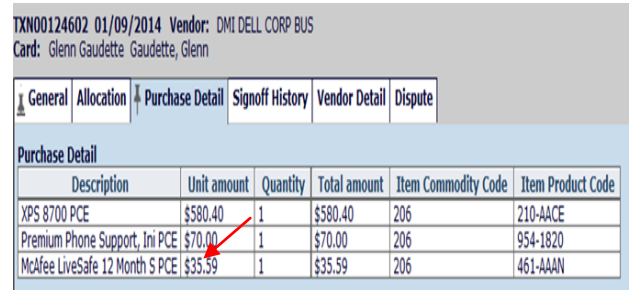

If a description of the purchase is not provided under Purchase Detail as shown above, a receipt for the transaction must be forwarded to Sponsored Research Accounting (20 Trowbridge).

Please contact Heather Bilotta at 508-831-5422 or hbilotta@wpi.edu with any questions.